#### **Purpose:**

This job aid will help you get started in Kronos My Information

## Steps

# Screenshots

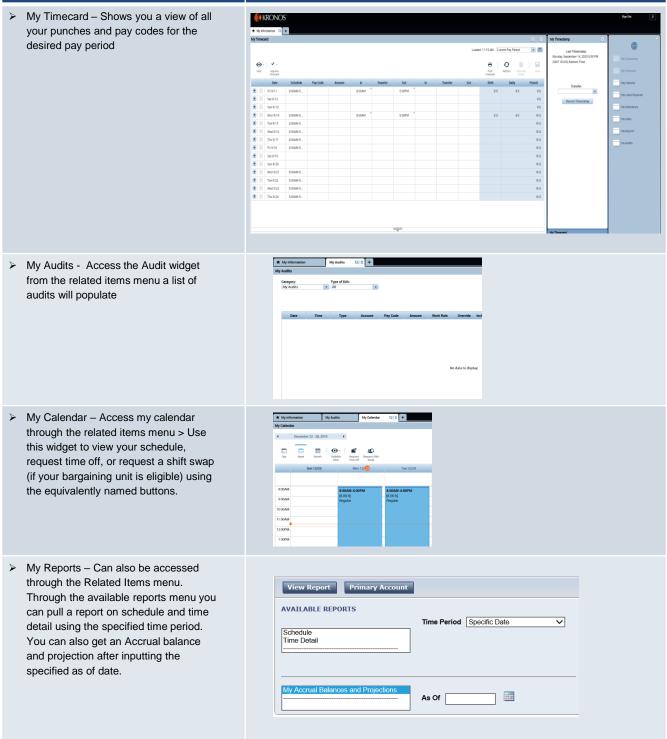

### Steps

## Screenshots

- > My Timestamp This widget will always be open on your initial my information screen.
- In My Timestamp you can clock in and you can record a transfer by setting the appropriate work rule transfer, this is especially useful for regular telecommuting time.

| Transfer                                             |           | My Timestamp 🔅                                                                  |
|------------------------------------------------------|-----------|---------------------------------------------------------------------------------|
| Job<br>Labor Account<br>Work Rule                    |           | Last Timestamp:<br>Friday, August 21, 2020 1:48 PM (GMT<br>-05:00) Eastern Time |
| Job Transfer Labor Account Work Rule                 | Clear All | Transfer:                                                                       |
| Search List                                          |           | Record Timestamp                                                                |
| Reg Telecommuting 30 Min<br>Reg Telecommuting 45 Min |           |                                                                                 |
| Reg Telecommuting 60 Min<br>Reg Telecommuting NL     |           |                                                                                 |

My Leave Cases - My Leave requests can also be accessed through the Related Items menu. These are for longer term leaves such as FMLA rather than requests for time off such as Vacation.

- Through this you can view leave cases, request new leave cases, cancel leave cases, request additional leave time or cancel request for additional leave time, this can all be done through the Requests widget at the bottom and can be selected through the calendar view

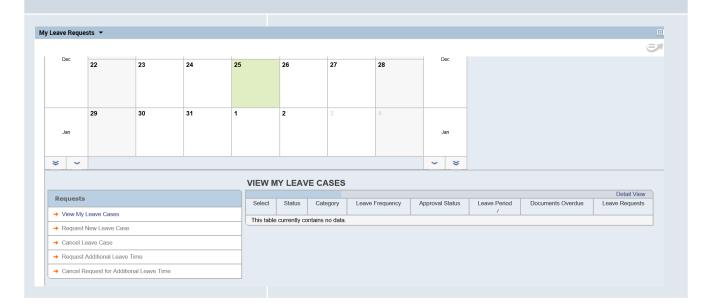